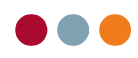

## Importer fil fra ProLøn i al dente

## Opsætning i ProLøn

I ProLøn skal du angive din kontoplan for kontering af lønarterne. Hvis du har brug for hjælp til opsætningen, skal du kontakte ProLøn support på tlf. 87 10 19 30.

Når opsætningen er gennemført i ProLøn, vil du fremover modtage en fil pr. mail fra ProLøn, som kan importeres i al dente.

## Importer fil fra ProLøn i al dente

Når du har modtaget filen fra ProLøn, skal du gemme den lokalt på din pc eller et netværksdrev. Derefter er du klar til at importere filen i al dente.

- 1) Åbn al dente og gå til Økonomi / Posteringsark.
- 2) Vælg det korrekte regnskab, hvis du har flere regnskaber i din al dente installation.
- 3) Vælg det posteringsark, som du ønsker at importer filen i.
- 4) Tryk på knappen "Funktioner".
- 5) Vælg menu "Importer".

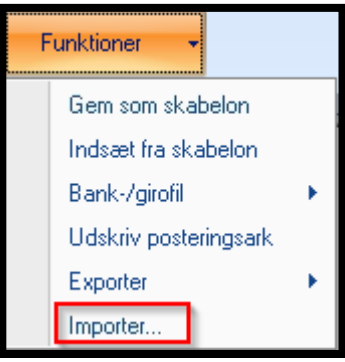

6) Find den fil, som du har modtaget fra ProLøn og tryk på "Åbn".

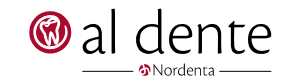

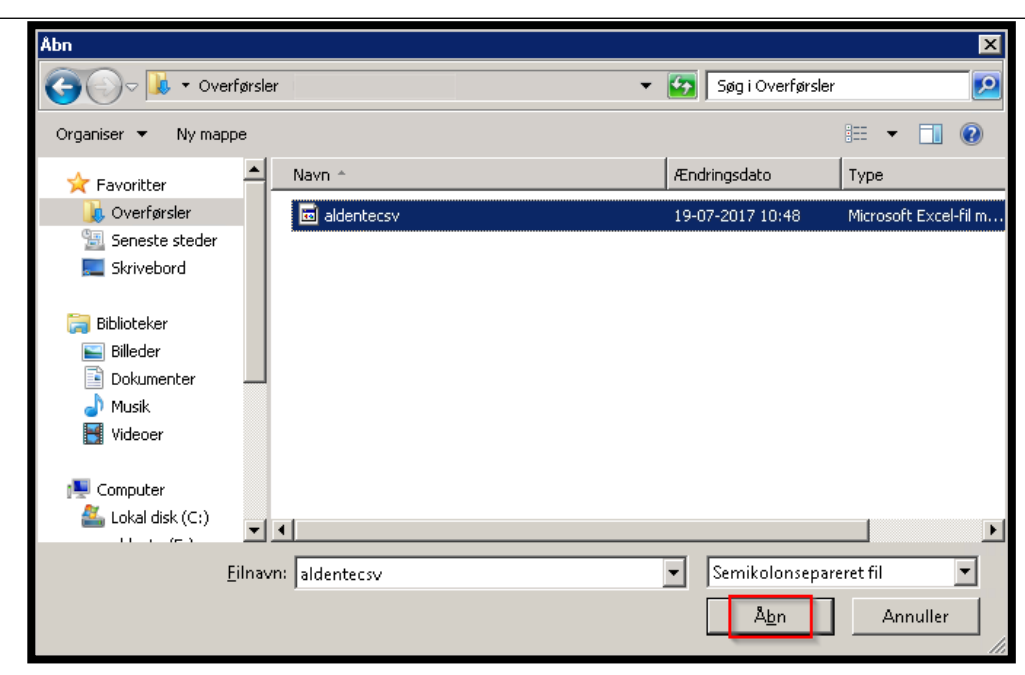

- 7) Fold den midterste linje ud (pkt. 1 på billedet nedenfor)
- 8) I linjen "Eller standard-værdi" skriv bilagsnr. i feltet under overskriften "Bilag".

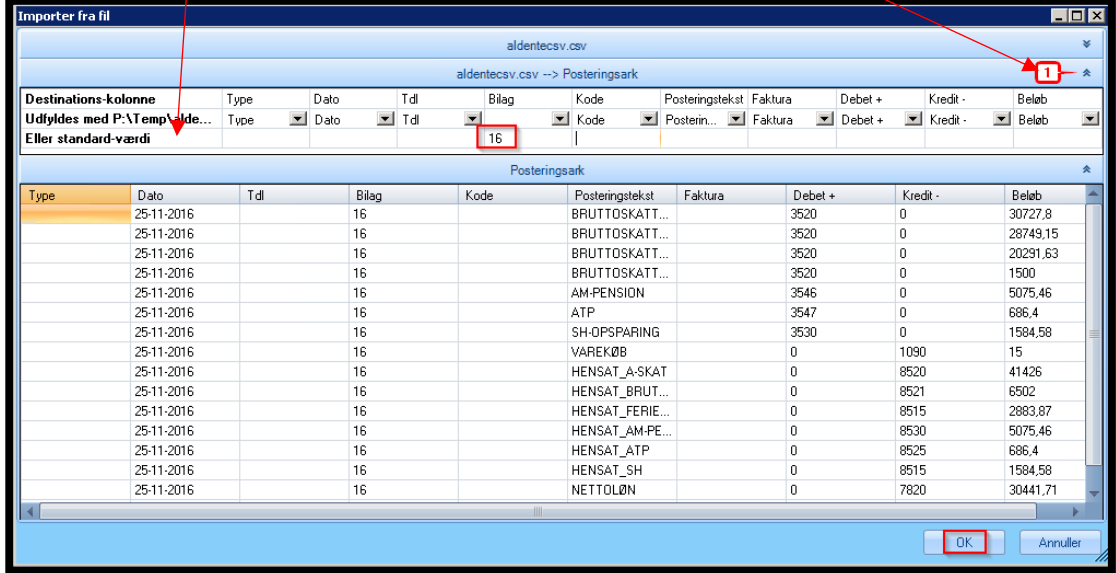

- 9) Tryk på "OK".
- 10) Tryk på "Bogfør ark", hvis du ikke skal indtaste mere i arket.

## Spørgsmål

Har du spørgsmål til ovenstående i al dente, er du velkommen til at kontakte al dente support tlf. 87 68 16 39 eller på [sup](mailto:support@aldente.dk)[port@aldente.dk.](mailto:support@aldente.dk)

Har du spørgsmål til ProLøn er du velkommen til at kontakte deres support på tlf. 87 10 19 30.

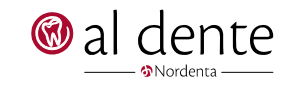